# CPI Conductus database help

#### 1. Column Browser

To select/deselect an item in the column to filter the information in the columns on the right side:

- Hold CTRL (CMD on a Mac) and click to select multiple items
- Select an item then hold Shift and click on another item to select all items between the two selections
- 'none' button in the top right removes all selections from that Column
- 'Clear all selections' in the top right corner to deselect all selections at once.

 $Ex<sub>1</sub>$ 

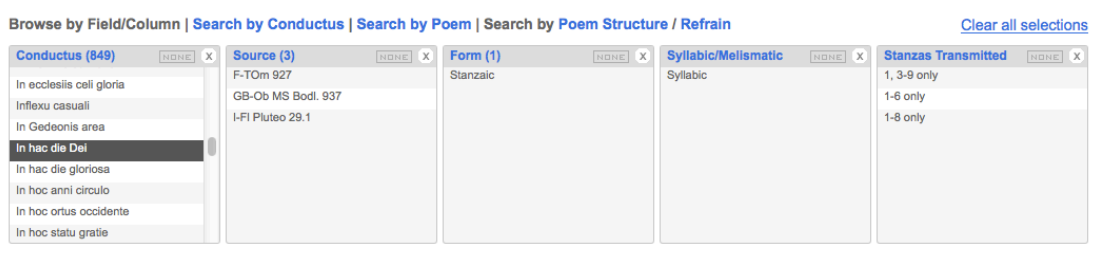

# 1.1 Back Highlights

After making a selection, some items in the columns to the left of the Column you selected have a different colour to normal. This is known as 'back highlighting' and indicates the selections in that Column that would have led to the item you selected in the filter.

## Ex. 2

Browse by Field/Column | Search by Conductus | Search by Pi

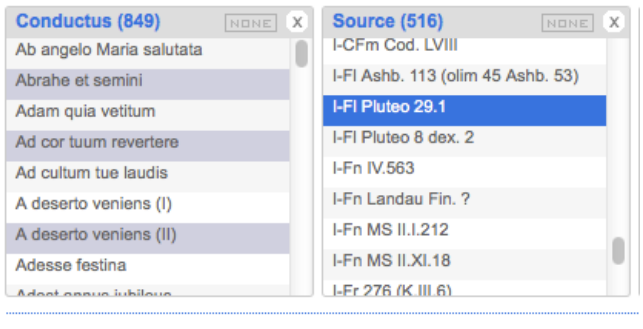

In the example above the user has selected manuscript 'I-Fl Pluteo 29.1' in the 'Source' Column and 'Abrahe et semini' (plus others) has been automatically backhighlighted in the 'Conductus' Column.

To obtain a more efficient list of conducti in a specific source, then move the 'Conductus' column to the right side of the 'Source' one – see following paragraph.

## 1.2 Reordering Columns

Columns can be reordered to change the focus of browsing. Simply click and hold on the title of the Column you wish to move and drag it to its new position.

## 1.3 Resizing Columns

Columns can be resized both vertically and horizontally. To change a Column's width hover over the white space to the right of the Column and the click and drag the dotted line that appears. To change the Columns height hover over the whitespace below the Columns and click and drag the dotted line that appears.

#### 1.4 Adding and Removing Columns

Just below the column browser there is a button for 'other columns'. Click to display more columns that can then be dragged into the columns frame and used as previously described. Columns may be removed from the default browser by clicking on the 'X' button on the upper right corner on every column.

#### 1.5 Searches by Conductus, Poem, Poem and Refrain Structure

Default combinations of columns may be selected as follows:

- 1. Search by Conductus, to search the conductus itself, its transmission, and musical form
- 2. Search by Poem, to search according to the text, its author, and language
- 3. Search by Poem/Refrain Structure, to search items according to poetical structures – line length, rhyme structure, and end accent.

#### 2. Search

The Search box can be used to perform a simple keyword search over all the articles available or used to further refine a filter created by the Column Browser.

 If there are no selections in the Column Browser the Search box will search over all articles

 If there are selections within the Column Browser the Search box will only search over the subset of articles that match the selections.

Searches will encompass both materials in the browsed columns and in the digital editions of the poetry.

## 3. Results

The results of the search will look as in the following example:

 $Ex. 3$ <br>Salvatoris hodie (Falck 315: Anderson C5) Melismatic / Throughcomposed Composer: Pérotin Composer Attribution: Anonymous 4 46 Edited In: Notre Dame and Related Conductus Vol. 1, 54-60 Edited In: The Conductus Collections of Ms Wolfenbüttel 1099 Vol. 1, 49-56 Lance minimization concentrate of the Transmission Test Conductus In The Notro-Dame Manuscripts VII,<br>Edited In: The Earliest Polyphonic Art Music: The 150 Two-Part Conductus In The Notro-Dame Manuscripts VII,<br>37-VII, 37-9 Edited In: Thirty-five Conductus for Two and Three Voices 1-10 Referenced In: Anonymous 4 46, 82 Poem: Salvatoris hodie Poet: Anonymous No of Stanzas: 3 Poem Source: LEI Pluteo 29.1  $\overline{1}$  $\overline{2}$  $3.$ Salvatoris hodie  $7$  a pp Ecce nomen Domini  $7$  a pp Novus Adam natus est Sanguis pregustatur.  $6h<sub>0</sub>$ De longinguo venit.  $6 b p$ Ut novetur mundus.  $6<sub>b</sub>$ In quo Sion filie Hodie quod homini  $7a$  pp  $7$  a pp A quo tamen factus est  $7a$ t ... (more) Source (Instance) Foliation Parts **Stanzas Transmitted** Comments **Rubric** Image URL **RISM URL** D-W Guelf, 628 95r(86r)-96r(87r) 3 and 2 1-3 complete Image URL **RISM URL** sor(oor)-sor(or))<br>[stanzas 1-2, 3pt];<br>96r(87r)-96v(87v)<br>[stanza 3, 2pt] Helmst 201r-202v (stanzas 3 and 2<br>1-2, 3pt); 307r-307v<br>(stanza 3, 2 pt) **RISM URL** I-FI Pluteo 29.1 1-3 complete Image URL

The results will display:

- title with Falck and Anderson catalogue numbers (if applicable)
- poems associated with a specific conductus (see cases of multiple versions of texts or vernacular contrafacta – see screen-shot below)

 $Ex.4$ 

Ave gemma que lucis copia [Anderson L166] Syllabic / Monostanzaic Composer: Anonymous Poem: Tant ai amours servies longuement Poet: Roi de Navarre Author Attribution: CH-BEsu 389 1r I-Rvat Reg. lat. 1490 1r, 8v

In addition the results will show any or all of the following:

- Form (melismatic/throughcompsed etc.)
- Composer (if applicable)
- Source of composer attribution
- Existing editions (if any)
- References in other works (if any)
- Poem(s) associated with the conductus
- Author of the poem (if applicable)
- Source of author attribution for the poem
- Number of stanzas
- Main sources used for text edition
- Complete text edition (the edition can me expanded or constricted clicking on the 'more'/'hide' button in the lower right corner of the poem yellow square) with information on line length, rhyme structure, and end accent.
- Full list of concordances (source, foliation, parts from Text to 4 -, portion of text transmitted, comments and rubrics – if any -, links to online facsimile and RISM description of the source in DIAMM – if any).